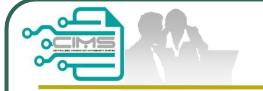

### **CIMS Expatriate Guide**

Manual for **EXPATRIATE**application
(CIDB Supporting Letter)

v7 updated 23 August 2021

Bahagian Dasar Personel Binaan CIDB Malaysia

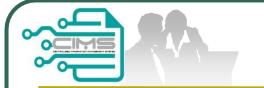

### **Pre-requisites**

- 1. Completed CIMS Company registration.
- 2. Company has declared all project.
- 3. Levy project has been paid.
- 4. Payment has been made through CLAB Expatriate Application System.

Kindly refer to Contractor Registration & Levy Department / CIDB State Office for further clarification on the above issues (1-3).

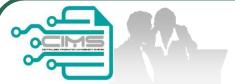

## **CLAB Expatriate Application Guide**

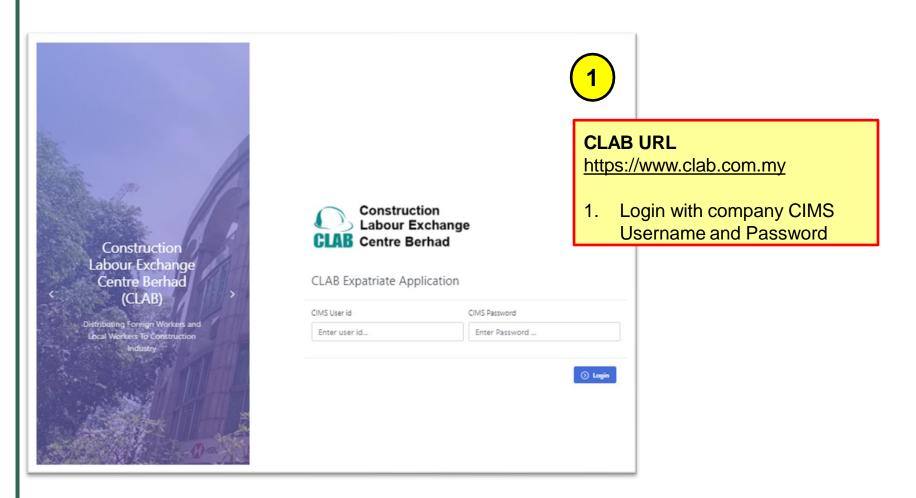

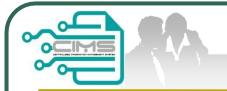

# **CLAB Expatriate Application Process**

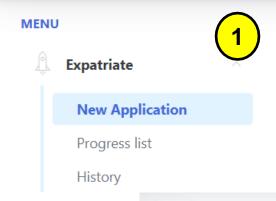

1. System auto display the Application Screen

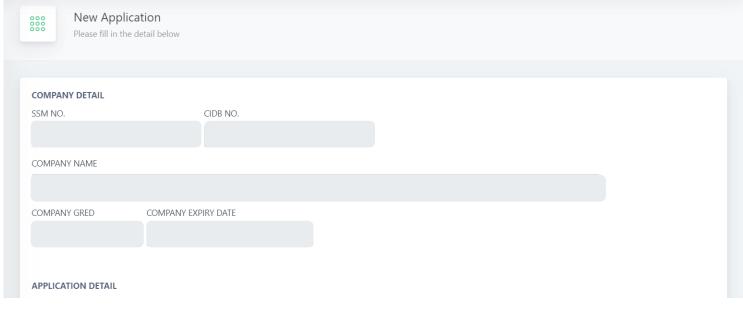

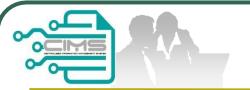

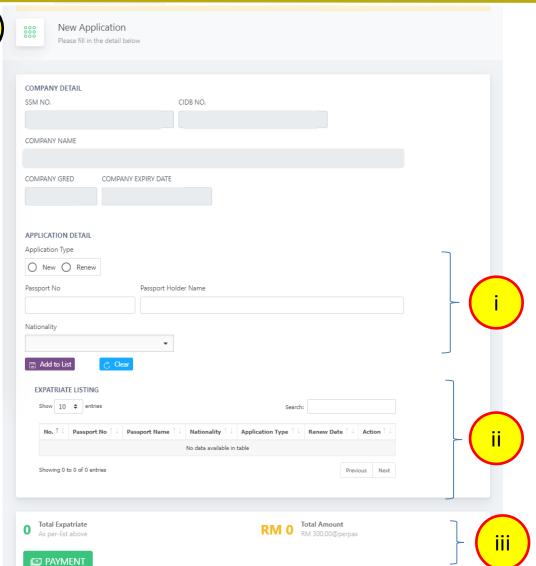

#### Step 1:

**New CLAB Expatriate Application** 

#### NOTE:

- Key in expatriate details.
- ii. Click on "Add to List" button and the listing will appear. Added record can be edit or delete.
- iii. Click on "Payment" button to proceed with payment screen.

\*Please double check all record details are correct before submit the application.

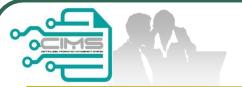

### **Continue Step 1**

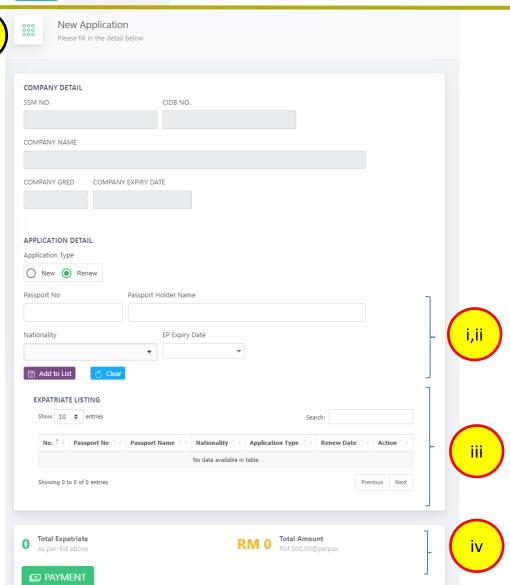

#### Step 1:

Renew CLAB Expatriate Application

#### NOTE:

- Select Application Type as renew.
- Fill up the passport number and EP expiry date. Others record will display on screen.
- iii. Click on "Add to List"
  button and the listing will
  appear. Added record can
  be edit or delete.
- iv. Click on "Payment" button to proceed with payment screen.

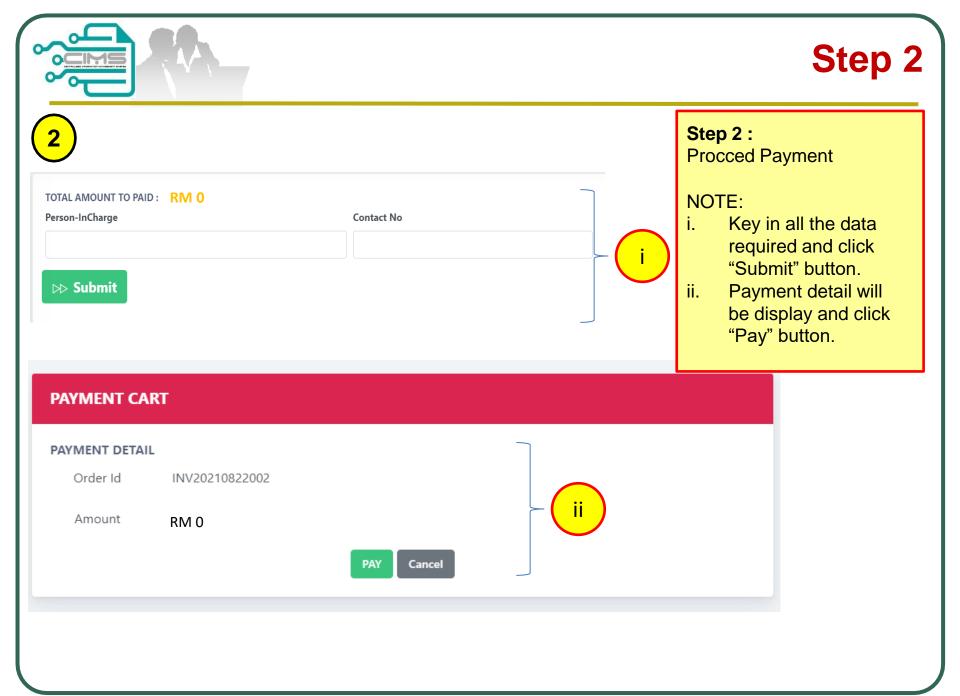

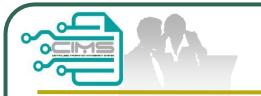

## **Continue Step 2**

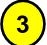

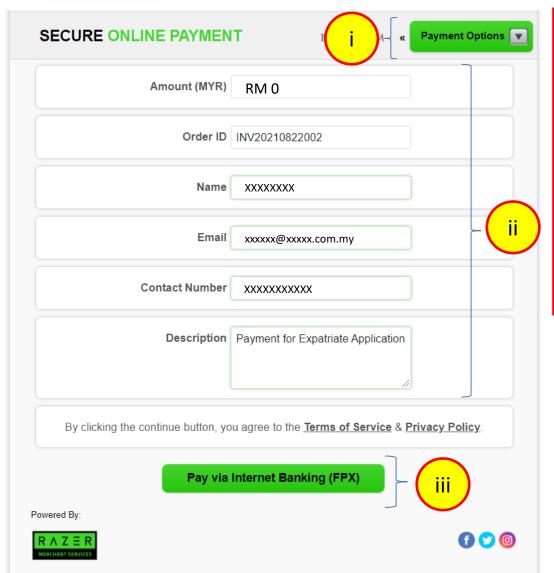

#### **Continue Step 2:**

**Proceed Payment** 

#### NOTE:

- Click "Payment Options" to choose payment method.
- ii. Key in the data required (If any).
- iii. Click "Pay" button to proceed and complete the payment.

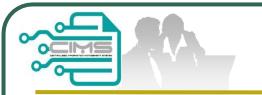

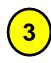

#### **MENU**

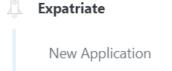

Progress list

History

### Step 3:

i. Check application status on History Page

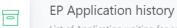

List of Application waiting for approval from CLAB and history application.

#### EP HISTORY APPLICATION LISTING

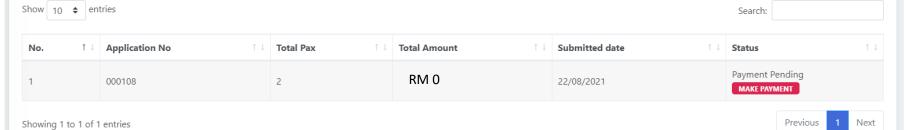

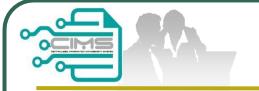

### **CIMS Expatriate Guide**

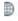

#### CIDB CARELINE 1300 88 CIDB(2432)

cidb@cidb.gov.my Isnin - Jumaat (Kecuali Hari Kelepasan Am) 8:30 AM - 5:30 PM

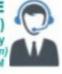

Log masuk ke akaun CIDB anda

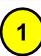

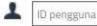

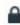

Kata laluan

Ingat Kata laluan

Log Masuk

#### Kontraktor Berdaftar

- · Ada ID pengguna, dapatkan kata laluan CIMS anda
- Tiada ID pengguna atau cipta ID pengguna baru

#### Daftar Baru

 Untuk kontraktor baru / Personel binaan baru / Penyelia latihan baru / Pelatih baru dan lain-lain

Lupa ID pengguna? / Lupa kata laluan?

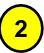

Menu | Home\Menu

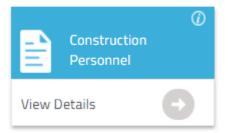

 Click View Details in Construction Personnel button

#### **CIMS URL**

http://cims.cidb.gov.my

 Login with company CIMS Username and Password

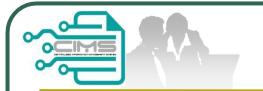

### **CIMS Expatriate MENU**

1. Click **Expatriate** in top Menu

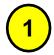

Home Personnel Detail Personnel Card Personnel Insurance Foreign Workers Expatriates Job Portal

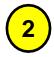

2. System display the Expatriate screen

Expatriates Click here to Job Portal

Contractors must advertise the position prior to Expatriate Application except for Directors

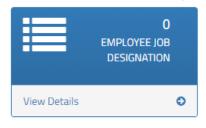

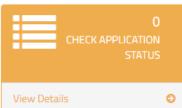

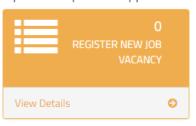

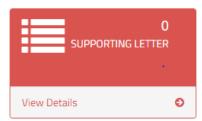

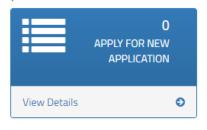

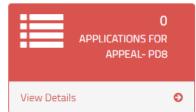

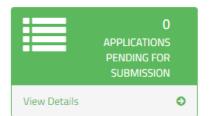

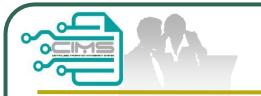

### **Application Process**

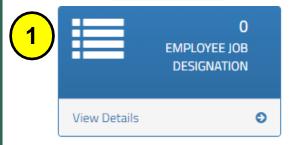

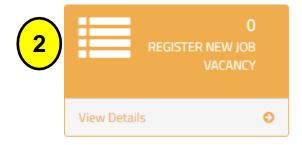

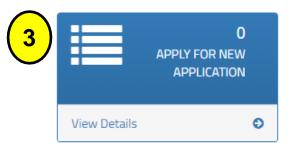

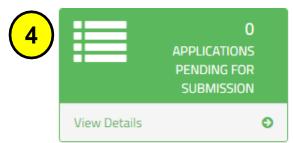

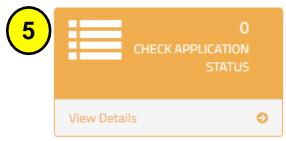

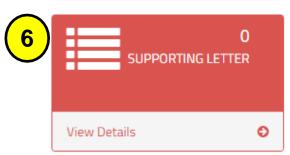

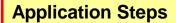

### Step 1:

**Employee Job Designation** 

#### Step 2:

Job Portal Registration (Except for Directors with shareholder)

#### Step 3:

**New Application** 

#### Step 4:

Applications Pending for Submission

#### Step 5:

**Check Application Status** 

#### Step 6:

**Supporting Letter** 

#### Step 7:

Application For Appeal

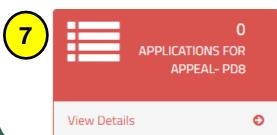

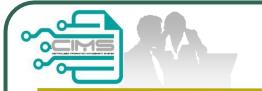

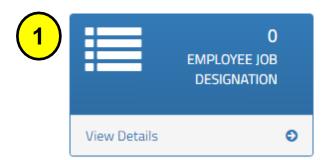

### Step 1:

**Employee Job Designation** 

#### NOTE:

1. Key in all position in the company.

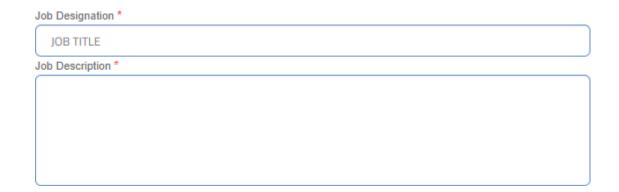

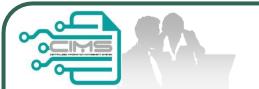

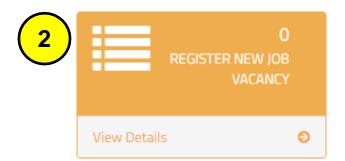

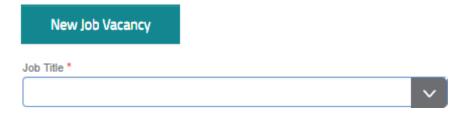

### Step 2:

**Register New Job Vacancy** 

#### NOTES:

- The Job Title taken from Step 1
- 2. Job Title advertised must be the same position as the Expatriate application.

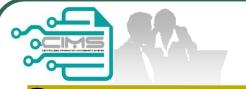

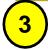

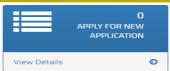

#### Step 3:

**New Application** 

#### NOTES:

- Select the Expatriate details on dropdown and fill up all the data.
- ii. Year of Experience based on Academic Level and minimum experience must be 5 years and above.
- iii. Supporting Document must be upload in separate field according to each category (CV, Certificate, Letter Offer, Passport, Others) (Maximum File Size: 5 Megabyte, in PDF format). "Others" Document that to support the applicant.
- iv. Click Add button and the listing will appeared.Added record can be edit
- v. Upload "Organization Chart" and clearly identify local & foreign personnel. i.e:- colour coding, etc.
- vi. Upload Letter of Award / Contract Agreement / PO.
- vii. Click "Create & Save" to submit application.

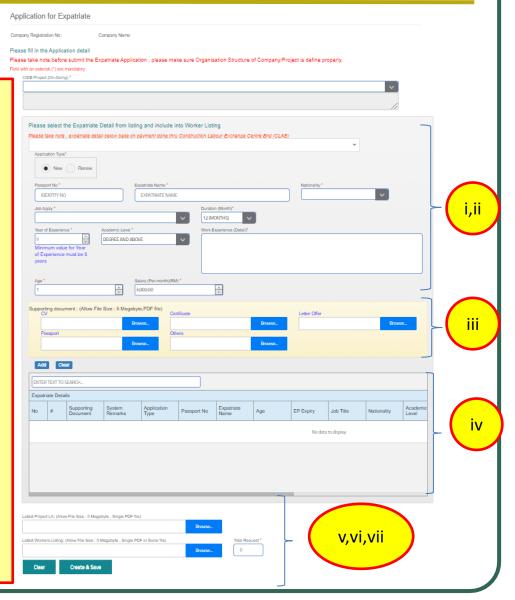

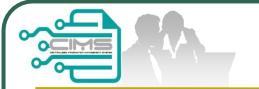

1 & 2

### **Edit Submission**

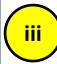

| Expatri | ate Deta | ils                                                     |                   |                     |             |                    |     |
|---------|----------|---------------------------------------------------------|-------------------|---------------------|-------------|--------------------|-----|
| No      | #        | Supporting<br>Document                                  | System<br>Remarks | Application<br>Type | Passport No | Expatriate<br>Name | Age |
| 1       | * /      | CV<br>Certificate<br>Letter Offer<br>Passport<br>Others |                   | N                   | A4568759    | TEST               | 1   |

- Click icon to delete the added record.
- 2. Click icon to edit / update the application.
- 3. Once the application has been edited / updated, click "Save" button to add the latest record.

Successfully save with edit information

OK

System shall display this message after application successfully saved.

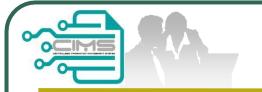

## **System Notification**

Project value exceeded Registration Grade - Please Upgrade

OK

Contract Duration less than 6 months from date of application

OK

System shall display an error message after select the on-going project:

- a) If the company project value exceeded Registration Grade
- b) If the company project contract duration less than 6 months from date of application

Project value exceeded Registration Grade - Please Upgrade and Contract Duration less than 6 months from date of application

OK

c) If the company project value exceeded Registration Grade and company project contract duration less than 6 months from date of application

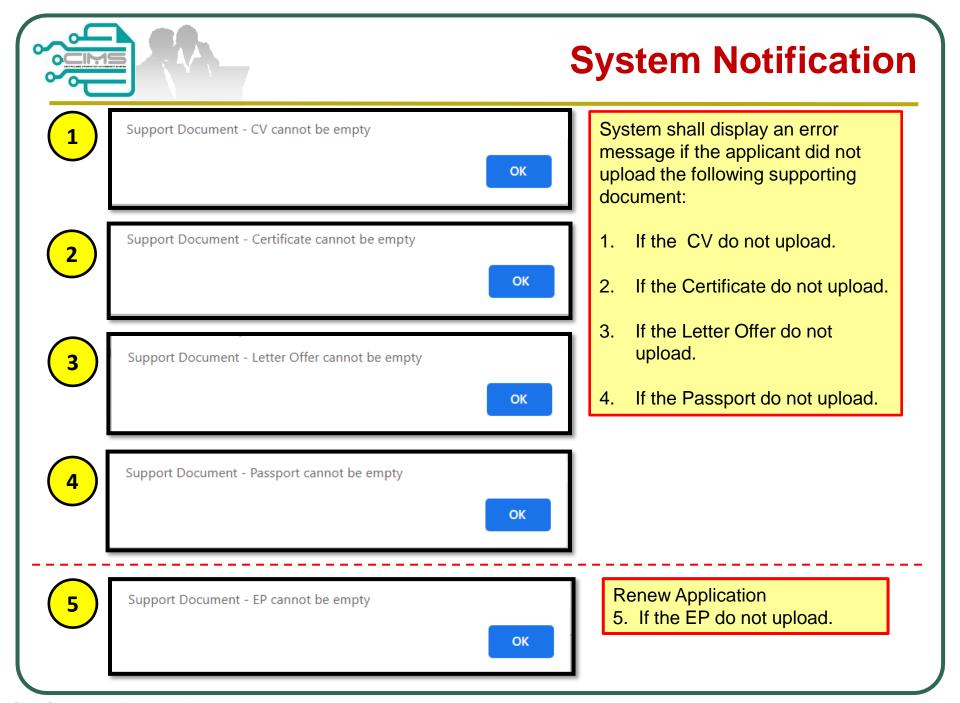

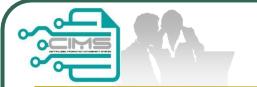

### **Continue Step 3**

#### **Continue Step 3:**

**Renew Application** 

#### NOTES:

- Fill up the passport number and EP expiry date. Existing record will display on screen
- ii. Update passport number on "New Passport No" field if applicable.
- iii. Year of Experience based on Academic Level and minimum experience must be 5 years and above.
- iv. Supporting Document must be upload in separate field according to each category (CV, Certificate, Letter Offer, Passport, EP, Others) (Maximum File Size: 5 Megabyte, in PDF format). "Others" Document that to support the applicant.
- Click Add button and the listing will appeared. Added record can be edit
- vi. Upload "Organization Chart" and clearly identify local & foreign personnel. i.e.-colour coding, etc.
- vii. Upload Letter of Award / Contract Agreement / PO.
- viii. Click "Create & Save" to submit application.

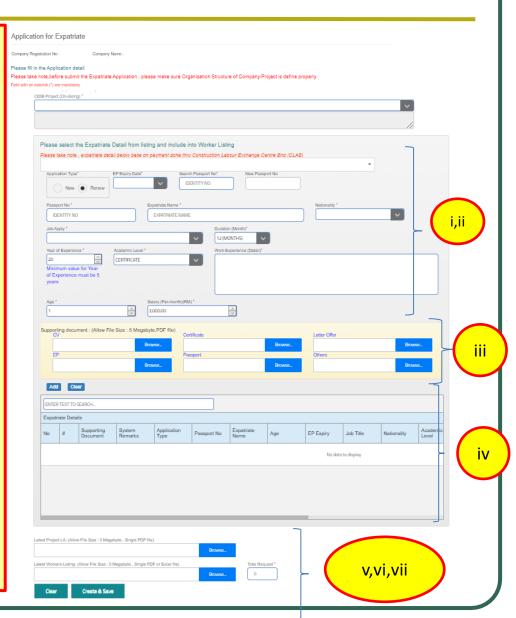

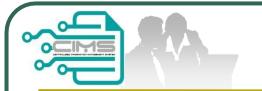

### **System Notification**

Project value exceeded Registration Grade - Please Upgrade

OK

System shall display an error message after select the on-going project and renew application type:

- If the company project value exceeded Registration Grade

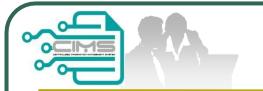

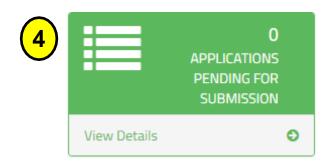

#### Step 4:

Application Pending for Submission

#### NOTES:

- 1. Review and confirm the Application
- 2. Click submit to finalize the application
- 3. Click "X" to delete application if necessary.

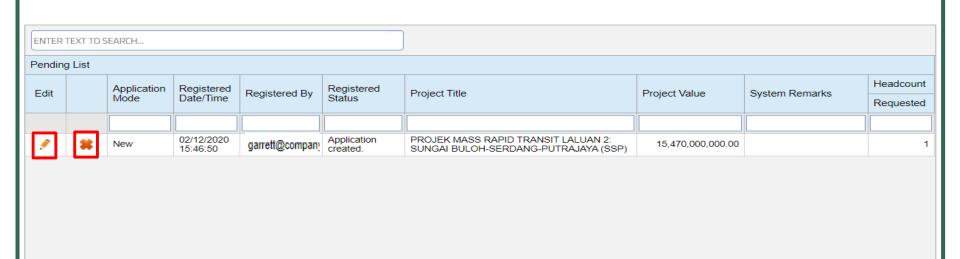

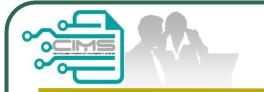

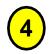

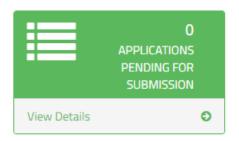

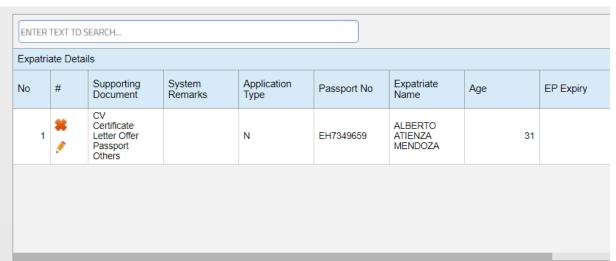

Browse...

Browse...

Total Request \*

#### Step 4:

Application Pending for Submission

Review the Application

NOTE: If the system detects no error, it shall display the SUBMIT button.

Submit

Submit

Latest Project LA: (Allow File Size: 5 Megabyte, Single PDF file)

Latest Organisation Chart: (Allow File Size: 5 Megabyte, Single PDF file)

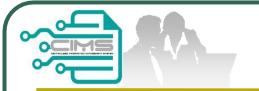

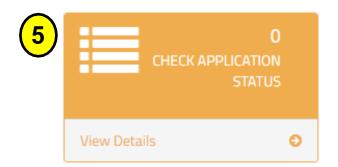

### Step 5:

Check Application Status (For the 1st Review)

| In-Prog | n-Progress Details  |                                                           |  |                    |                                        |                 |                                                                                                    |  |  |  |  |
|---------|---------------------|-----------------------------------------------------------|--|--------------------|----------------------------------------|-----------------|----------------------------------------------------------------------------------------------------|--|--|--|--|
| Edit    | Application<br>Type | Submission Date/Time View Registered By Registered Status |  |                    | Company Name                           | Project Title   |                                                                                                    |  |  |  |  |
|         |                     |                                                           |  |                    |                                        |                 |                                                                                                    |  |  |  |  |
|         | New                 | 18/12/2018<br>13:34:14                                    |  | garret@co<br>mpany | Application<br>Review (First<br>Level) | COMPANY SDN.BHD | IN RELATION TO THE COMPLETION OF THE REMAINING SCHEME WORKS ULU JELAI HYDROELECTRIC PROJECT AND ASSOCIATED WORKS) AND PART EM1 (ELECTRICAL |  |  |  |  |

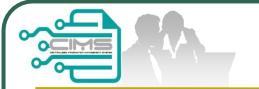

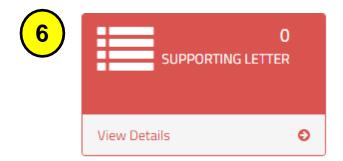

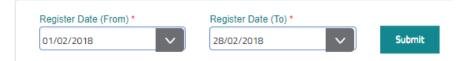

### Steps 6 : Supporting Letter

- 1. Select Register Date to view the application.
- 2. Click the Print icon button to display the Supporting Letter

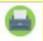

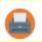

3. Print or Save the Supporting Letter

| ENTER TEXT TO SEAR                       |  |      |                         |                 |                   |                                    |                                     |  |  |  |  |
|------------------------------------------|--|------|-------------------------|-----------------|-------------------|------------------------------------|-------------------------------------|--|--|--|--|
| History Details                          |  |      |                         |                 |                   |                                    |                                     |  |  |  |  |
| Application Print Supporting View Letter |  | View | Registered<br>Date/Time | Registered By   | Company Name      | Registered<br>Status               | Project Title                       |  |  |  |  |
|                                          |  |      |                         |                 |                   |                                    |                                     |  |  |  |  |
| New                                      |  | 0    | 19/02/2018<br>15:29:36  | garrett@company | COMPANY SDN. BHD. | Application<br>Reviewed<br>(Final) | PROJECT MASS RAI<br>SERDANG-PUTRAJA |  |  |  |  |

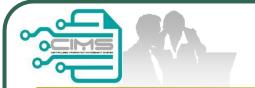

# **Sample Supporting Letter**

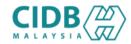

Nama Syarikat : ABC SDN BHD

Tajuk Projek : PROJEK PEMBINAAN BANGUNAN A2

No Rujukan Kami : UEPA/2019/2654

Tarikh Terima Permohonan : 20/09/2019

Tarikh Dikeluarkan : 25/09/2019

Salinan Kepada : TALENT CORPORATION MALAYSIA BERHAD

Senarai Pengawai Dagang yang DiSokong seperti nama dibawah :

Keputusan muktamad kemasukan Ekspatriat akan diputuskan dalam Jawatankuasa Ekspatriat (ESD)

| BIL | NAMA        | NO.PASSPORT | WARGANEGARA | JAWATAN | TEMPOH<br>(BULAN) |
|-----|-------------|-------------|-------------|---------|-------------------|
| 1   | ABDUL SAMAD | 1234567     | India       | BLASTER | 12                |

<sup>\*</sup> Setiap Personel Binaan adalah diwajibkan berdaftar <mark>de</mark>ngan CIDB dibawah Seksyen 33 Akta 520

15 July 2020 Page 1 of 1

Surat ini adalah cetakan komputer dan tidak memerlukan tandatangan

<sup>\*</sup> Surat ini hanya sah laku dalam tempoh 90 hari <mark>dari tarikh dikeluar</mark>kan dan akan terbatal dengan sendirinya sekiranya melepasi tempoh sah laku

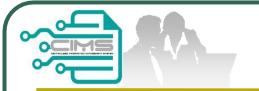

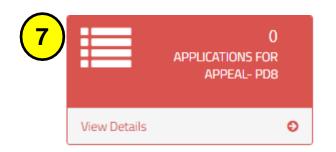

### Steps 7:

Appeal

- 1. Please justify the appeal clearly for evaluation.
- 2. You can submit an Appeal for Applicants who are Not Recommended

| Appeal Pending List |                        |                                                                    |                                                                                                    |                                                                                                    |                                                                                                    |                                                                                                    |                                                                                                    |  |  |  |
|---------------------|------------------------|--------------------------------------------------------------------|----------------------------------------------------------------------------------------------------|----------------------------------------------------------------------------------------------------|----------------------------------------------------------------------------------------------------|----------------------------------------------------------------------------------------------------|----------------------------------------------------------------------------------------------------|--|--|--|
| Application         | Registered             | Pagistared By                                                      | Registered                                                                                                    | Project Title                                                                                                    | Project Value                                                                                                    | System                                                                                                    | Headcount                                                                                                    |  |  |  |
| Mode                | Date/Time              |                                                                    | Status                                                                                                    |                                                                                                    | 1 Toject value                                                                                                    | Remarks                                                                                                    | Requested                                                                                                    |  |  |  |
|                     |                        |                                                                    |                                                                                                    |                                                                                                    |                                                                                                    |                                                                                                    |                                                                                                    |  |  |  |
| Appeal              | 22/02/2018<br>14:44:56 | garrett@company                                                    |                                                                                                    | PROJECT MASS RAPID TRANSIT LEMBAH<br>KELANG, JAJARAN SUNGAI BULOH-SERDANG-<br>PUTRAJAYA                                                  | 1,620,904,660.00                                                                                                    |                                                                                                    |                                                                                                    |  |  |  |
|                     | Application<br>Mode    | Application Registered Date/Time  Application Registered Date/Time | Application Registered Date/Time Registered By  Application Registered Registered By  Application Registered Registered By | Application Mode Registered Date/Time Registered By Registered Status  Application Registered By Registered Status  Application Created. | Application Mode Registered Date/Time Registered By Registered Status Project Title  Application Status Project Title  Application Created. PROJECT MASS RAPID TRANSIT LEMBAH KELANG, JAJARAN SUNGAI BULOH-SERDANG-BUTTAN AND AND AND AND AND AND AND AND AND A | Application Mode Registered Date/Time Registered By Registered Status Project Title Project Value  Application Status Project Title Project Value  Application Created. PROJECT MASS RAPID TRANSIT LEMBAH KELANG, JAJARAN SUNGAI BULOH-SERDANG-1,620,904,660.00 | Application Mode Registered Date/Time Registered By Registered Status Project Title Project Value System Remarks  Application System Remarks  Application Created. Project Title Project Value System Remarks  Application Created. PROJECT MASS RAPID TRANSIT LEMBAH KELANG, JAJARAN SUNGAI BULOH-SERDANG-1,620,904,660.00 |  |  |  |

| Nationality | Academic<br>Level | Salary Offer | Apply<br>Duration<br>(Month) | Include in<br>Organization | Year Of<br>Experience | Working<br>Experience | Letter Offer  |                  | System<br>Remarks |  |
|-------------|-------------------|--------------|------------------------------|----------------------------|-----------------------|-----------------------|---------------|------------------|-------------------|--|
| SSD         | DEGREE            | 15000.00     | 24                           | Yes                        | 21                    | Management            | Click to View | <br><del>@</del> |                   |  |

Submit

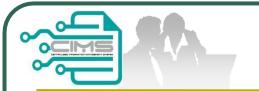

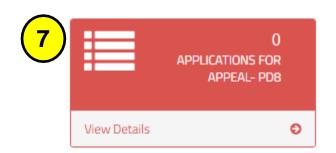

### Steps 7:

Select Candidates for Appeal

1. Click the X icon to remove an applicant from the Appeal.

| Ex | Expatriate Details |                     |             |                           |     |           |                 |             |                   |              |                              |                       |
|----|--------------------|---------------------|-------------|---------------------------|-----|-----------|-----------------|-------------|-------------------|--------------|------------------------------|-----------------------|
| #  |                    | Application<br>Type | Passport No | Expatriate<br>Name        | Age | EP Expiry | Job Title       | Nationality | Academic<br>Level | Salary Offer | Apply<br>Duration<br>(Month) | Include i<br>Organiza |
| *  | 1                  | N                   | K7655903    | NAVEEN<br>KUMAR<br>SANKAR | 30  |           | TEST<br>MANAGER | IND         | DEGREE            | 3000.00      | 12                           | Yes                   |
| *  |                    | N                   | K8888888    | GARRETT<br>FERNANDEZ      | 30  |           | TEST<br>MANAGER | PGL         | DEGREE            | 3000.00      | 12                           | Yes                   |

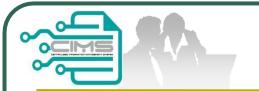

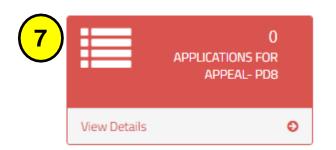

### Steps 7:

Cancel Appeal

- Click "Applications for Appeal".
- 2. Click the Cancel Appeal button.
- The Appeal application shall be removed.
   The Project shall appear back in the On-going List

| Appeal Pending List |                     |            |                 |                      |                                                                            |                  |                   |           |  |  |  |
|---------------------|---------------------|------------|-----------------|----------------------|----------------------------------------------------------------------------|------------------|-------------------|-----------|--|--|--|
| Edit                | Application<br>Mode | Registered | Registered By   | Registered           | Project Title                                                              | Project Value    | System<br>Remarks | Headcount |  |  |  |
|                     |                     | Date/Time  | Registered by   | Status               | Project file                                                               |                  |                   | Requested |  |  |  |
|                     |                     |            |                 |                      |                                                                            |                  |                   |           |  |  |  |
|                     | Anneai              | 22/02/2018 | garrett@company | Application created. | PROJECT MASS RAPID TRANSIT LEMBAH<br>KELANG, JAJARAN SUNGAI BULOH-SERDANG- | 1,620,904,660.00 |                   |           |  |  |  |
| ¥                   |                     | 14:44:56   | garrett@company | Cancel Appeal        | PUTRAJAYA                                                                  | 1,020,004,000.00 |                   |           |  |  |  |

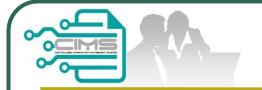

## **CIMS Expatriate Guide**

For any enquiries, kindly email to <a href="mailto:expatriate@clab.com.my">expatriate@clab.com.my</a>